### Конвертер данных о категориях и товарах, получаемых с сайта поставщика по API версии 3, и запись их в файл в формате YML

#### версия 2017-09-01

#### Инструкция по установке и настройке

#### 1. Назначение модуля

Конвертер предназначен для формирования файла в формате YML(XML) с информацией о категориях и товарах на основании данных, получаемых с сайта поставщика с использованием API с целью последующего импорта в Интернет-магазин на порталах prom.ua, satu.kz, prom.md, deal.by, tiu.ru

Описание API приведено тут:

https://www.sima-land.ru/api/v3/help/

# 2. Установка

Скопировать прилагаемую папку с файлами в корневую папку сайта (localhost/www при использовании на локальном компьютере) и переименовать ее в converter-sima-v3

## 3. Настройка

# 3. 1. Настройки Конвертера хранятся в конфигурационном файле converter.cfg.php

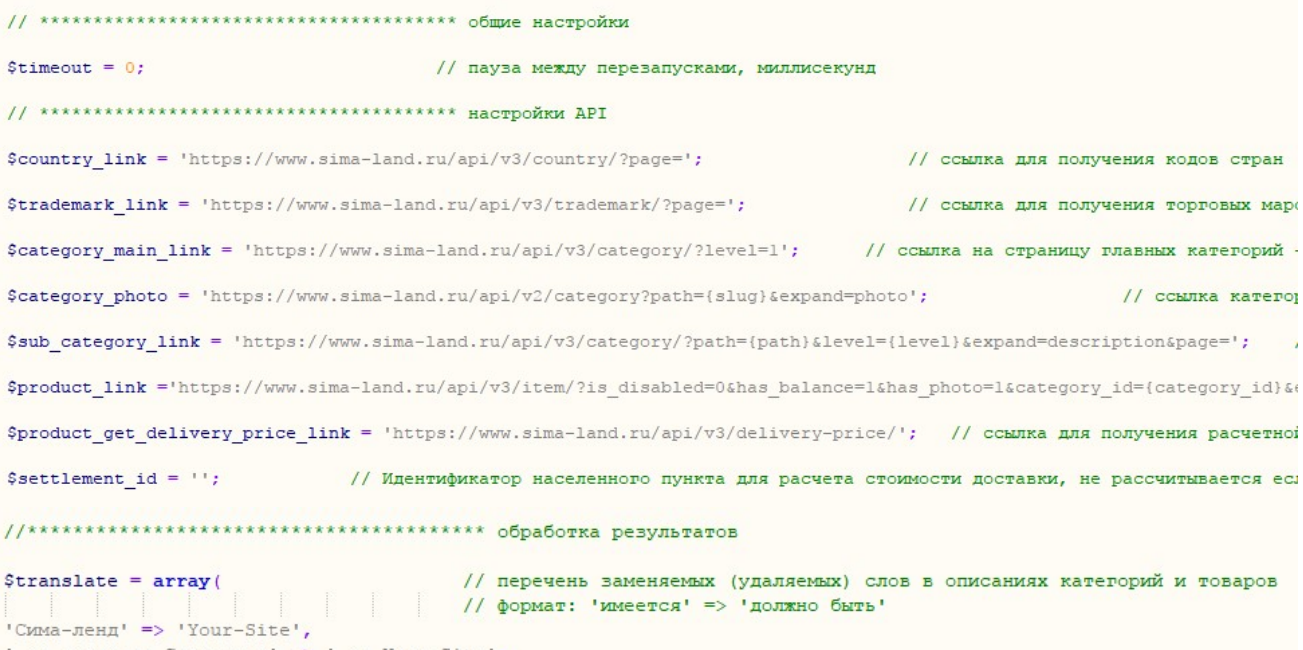

' от компании Сима-ленд' => ' от Your-Site',

 $'$  000 CMMa-JeHA' => ' Your-Site',

```
' - ##count## SKU в наличии' => ''.
   \rightarrow**********
   $shop info = "<name>Your-Site Интернет-магазин</name>
<company>Your-Site Интернет-магазин</company>
<url>http://Your-Site/</url>
π,
   // Производители ********************************
                                                                   ********************
   $skip manufacturers = array ( У пропускаемые производители
#'ADIDAS',
   ) :
  $start category id = 1; // id категории, с которой начинается нумерация категорий в выходном файле, рекомендуемый шаг 100000
  $download_category_photos = false; // true - скачивать фото категорий, false - не скачивать
  $sku_prefix = 's';// префикс к артикулу товара для данного поставщика
  $categories_by_file = 50;
                           // количество категорий, выгружаемых в один файл
  $available = 'true';
                            // 'true' - товар в наличии, 'false' - под заказ
  $default quantity = 2000;
                            // количество по умолчанию
```

```
= '{name} B KasaxcraHe';<br>= '{name}';
Sproduct_seo_title
$product_seo_hl
$product_meta_description = 'купить (name) в Караганде';
$product_meta_keyword = '{name}';
```

```
$add_to_description =o)
```

```
// фрагмент текста, добавляемый к описанию
```

```
$price_array = array(// расчет цены: диапазон => (+) сумма надбавки или (*) коэффициент
                                               // НАЧАЛО СЛЕДУЮЩЕГО ДИАПАЗОНА = ОКОНЧАНИЮ ПРЕДЫДУЩЕГО!!!
10-100' =>1*2',
100-200' =>1*2,
'200-300' = Y*2',1300-400' =>1.5',
'400-600' =>'*1.5',
'600-700' =>'*1.5',
1700 - 800' =>1.5',
1800 - 900' =>'*1.5',
'900-1000' =>'*1.5',
'1000-1200' =>'*1.4'.
'1200-1400' =>'*1.4',
'1400-1500' =>'*1.4',
'1500-1600' =>'*1.4',
1600-1700' =>'*1.4',
'1700-1800' =>'*1.4',
'1800-1900' =>'*1.4',
'1900-2000' =>'*1.4',
'2000-2300' =>'*1.4',
'2300-2600' =>'*1.4',
'2600-2800' =>'*1.4',
12800 - 3000<sup>1</sup> =>1*1.3<sup>1</sup>,
13000 - 3500' =>'*1.3',
13500 - 4000' =>1*1.3',
'4000-4500' =>'*1.3',
14500 - 5000' =>'*1.3',
15000 - 15000' =>'*1.2',
'15000 - 9999999' =>'*1.1',
\rightarrow
```
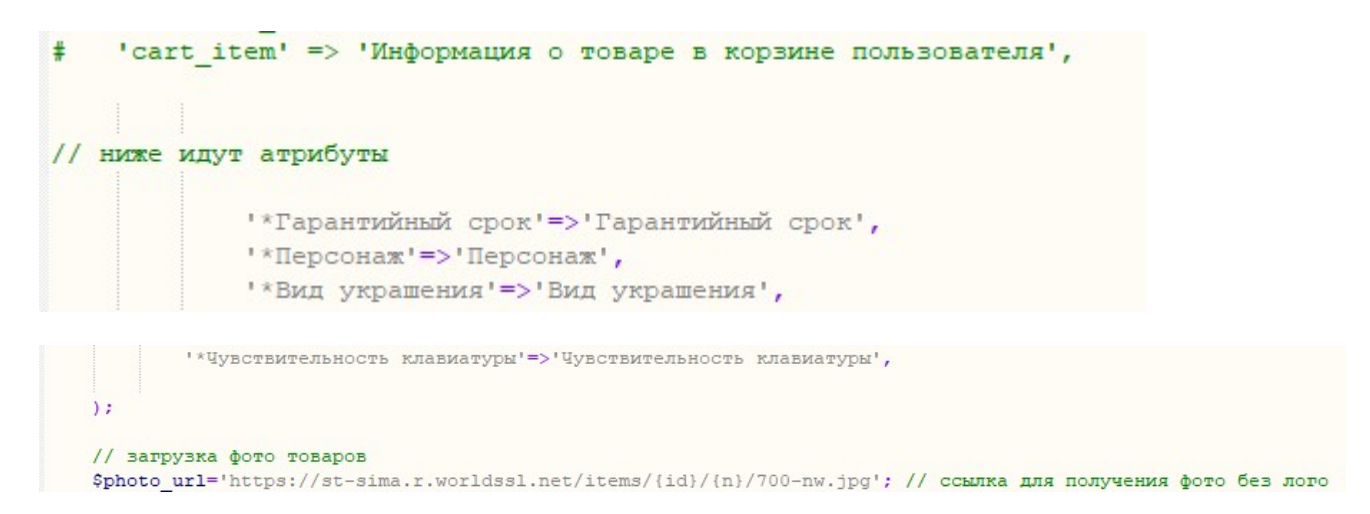

#### Назначение параметров понятно из комментариев

#### Файл в кодировке UTF-8. Для его редактирования следует использовать специальный редактор, например, Notepad++, или установить кодировку UTF-8 в Блокноте

3.2. Для задания списка обрабатываемых категорий используется Таблица категорий. Это файл category table.xls в формате XLS с такими колонками

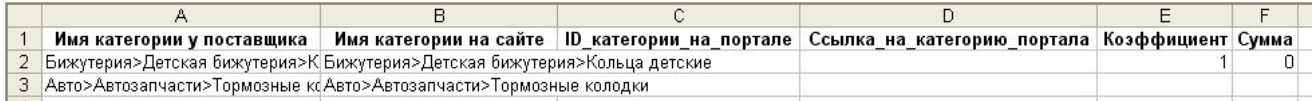

Категории и подкатегории разделяются символом «больше» (>).

С сайта поставщика загружаются только те категории, которые перечислены в колонке «Имя категории у поставщика». Товары из этих категорий помещаются в категорию, указанную в колонке «Имя категории на сайте».

Колонки «ID категории на портале» и «Ссылка на категорию портала» заполняются в соответствии с требованиями портала.

В колонке «Коэффициент» задается коэффициент, на который умножаются цены всех товаров в данной категории.

В колонке «Сумма» задается число, которое добавляется к цене всех товаров данной категории.

3.3. Для задания дополнительных характеристик отдельных товаров используется файл attributes.csv

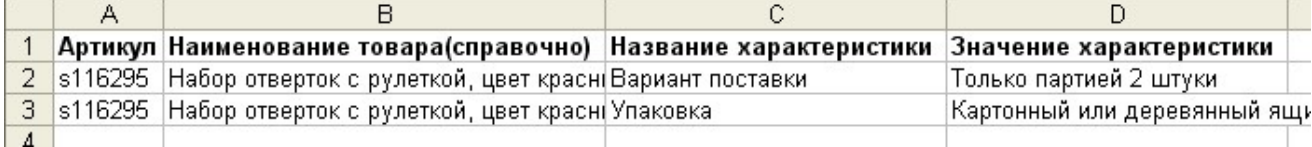

При добавлении информации о товаре, артикул которого указан в колонке «Артикул» к имеющимся у поставщика характеристикам добавляются указанные в данном файле.

### 4. Входные данные

Информация о товарах и категориях, получаемая с сайта поставщика согласно описанию https://www.sima-land.ru/api/v3/help

# 5. Вызов Конвертера

### Вызывать Конвертер можно только из браузера.

Для вызова Конвертера из браузера в адресной строке браузера следует ввести

# http://URL-вашего-сайта/converter-sima-v3/converter.php

При запуске на локальном компьютере следует использовать ссылку

### http://localhost/converter-sima-v3/converter.php

Конвертер стартует. На экран будут выводиться сообщение о ходе работы.

Загрузка производителей: страниц всего - 91, обрабатывается страница 73

По окончании работы на экран выводится сообщение

Работа завершена. Всего товаров 825

Более подробная информация выводится в отчет.

### 6. Выходные данные

а) данные о категориях и товарах в файлах **output/sima-landNN.xml** (здесь NN – это порядковый номер файла).

Количество файлов зависит от параметра

 $\frac{1}{2}$  Scategories by file = 50; // количество категорий, выгружаемых в один файл

б) отчет о работе модуля – файл в формате html, содержащий сведения об обработанных категориях и товарах, сообщения об ошибках и итоговые результаты. Отчеты помещаются в папку log.

# 7. Просмотр отчетов

Для просмотра отчетов в адресной строке браузера следует ввести

# http://URL-вашего-сайта/converter-sima-v3/log

Откроется список всех отчетов

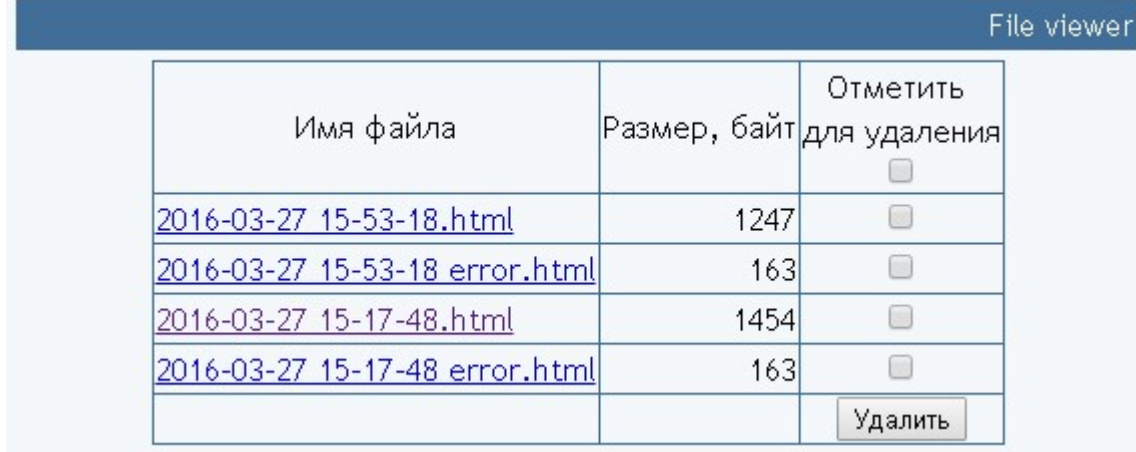

Для просмотра требуемого отчета нужно щелкнуть по соответствующей ссылке. Для удаления отчетов следует поставить отметки напротив соответствующих файлов и щелкнуть кнопку «Удалить».

# 8. Некоторые рекомендации и замечания

8.1. Чтобы исключить обработку товаров некоторых производителей добавьте их наименования в параметр \$skip\_manufacturers

```
$skip manufacturers = array( // пропускаемые производители
  'ADIDAS',
  'PUMA',
) :
```
8.2. Чтобы исключить обработку некоторых категорий добавьте их в параметр \$skip\_category

```
$skip category = array(// пропускаемые категории
    'Tranb',
    'Кресла-мешки',
```
# 8.3. Использование атрибутов

Если в параметре \$attributes задать атрибут так:

'\*Ткань' => 'Материал',

то значения характеристик товаров будут браться из опций атрибутов, выдаваемых API (см. разделы «Опция атрибута товара/категории» и «Атрибут товара/категории» описания API).

Здесь:

- символ \* определяет, что данные следует брать из опций товара,
- текст слева (Ткань) задает наименование атрибута у поставщика,
- текст справа (Материал) задает наименование параметра в файле YML.

Атрибуты и опции поставщика можно получить по ссылкам

https://www.sima-land.ru/api/v3/attr/

и https://www.sima-land.ru/api/v3/option/

соответственно.

Чтобы получить список всех опций введите в адресной строке браузера

# http://URL-вашего-сайта/converter-sima-v3/show\_attributes.php

Скопируйте текст с экрана и замените значения в конфигурационном файле. Эту процедуру рекомендуется делать с определенной периодичностью, так как поставщик регулярно обновляет список атрибутов.

# 9. Работа с изображениями категорий

Изображения обработанных категорий скачиваются с сайта поставщика и помещаются в папку category photos. Имя файла соответствует имени категории поставщика в транслите.

# 10. Создание клонов

Чтобы уменьшить объем генерируемых файлов используются:

1) параметр «количество категорий, выгружаемых в один файл». Он позволяет товары категорий, заданных в Таблице категорий, вывести в несколько файлов меньшего размера:

2) клонирование. Чтобы создать клон модуля

а) создайте папку с другим именем, например, converter-sima-v3-100000 и скопируйте в него все файлы и папки из папки с основным модулем,

б) задайте смещение в параметре

\$start category  $id = 100001$ ;

// id категории, с которой начинается нумерация категорий в выходном файле, рекомендуемый шаг 100000

в) в Таблице категорий (файл category\_table.xls) задайте категории, которые не совпадают с категориями основного модуля.

г) при необходимости установите другие значения остальным параметрам.

# 11. Приобретение лицензии

Для покупки лицензии перейдите по ссылке

https://www.plati.com/itm/konverter-otvetov-api-sima-land-ru-v-yml/2121156

# 11. Служебные модули

11.1. Тестер категорий.

Модуль позволяет проверить наличие подкатегорий заданной категории в Таблице категорий

Для вызова модуля в адресной строке браузера введите

# http://URL-вашего-сайта /converter-sima-v3/category\_tester.php

В открывшемся окне выберите категорию верхнего уровня поставщика и щелкните «Вперед!».

Отчет о работе выводится на экран и в папке log создаются 3 файла:

- full.txt содержит полный список всех подкатегорий поставщика для вставки в Таблицу категорий,
- new.txt содержит новые категории, которых нет в Таблице категорий,
- deleted.txt содержит категории, которые есть в Таблице категорий, но отсутствуют у поставщика

11.2. Вывод всех атрибутов

Модуль позволяет вывести названия всех атрибутов товаров поставщика.

Для вызова модуля в адресной строке браузера введите

# http://URL-вашего-сайта /converter-sima-v3/show\_attributes.php

После анализа, отбора и при необходимости – корректировки атрибуты можно использовать для вставки в параметр

**\$attributes** // список обрабатываемых атрибутов: код в API - наименование в файле

как описано в пункте 8.3. Использование атрибутов